Download Youth Ministry | Instagram Stories: This or That – Baker's Dozen | How to Use This Resource | Tyler Ash

# DYM | DOWNLOAD YOUTH MINISTRY

This resource is to be used as a part of the Story feature on Instagram.

#### **Get the Images on Your Phone:**

• There are several ways to get images onto your phone's photo album (ex: Airdrop, email, text, or Dropbox), Use what is easiest for you!

#### **Instagram instructions:**

- In **Instagram**, click "+ Your Story"
- Select the small image on the bottom left to open your photos. You should see the images as part of your camera roll. Choose the shareable story you would like to feature.
- Click the "text" icon on the top, and select a type that places a background strip while typing.
- Type a message to your followers encouraging them to fill out the Shareable Story and post it to their Story.
- Be sure to encourage them to tag you in their story so you can easily share their post back to your story.
- Click on the bottom left "Send To" and post to your Story.
- Once posted it should look like this:

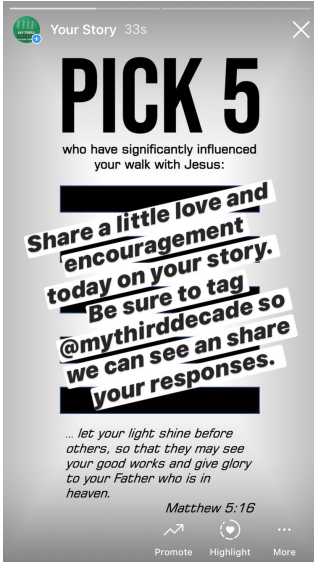

- Click "+Your Story" again.
- Select the same image you just posted.
- Click on the bottom left "Send To" and post to your Story.

Download Youth Ministry | Instagram Stories: This or That – Baker's Dozen | How to Use This Resource | Tyler Ash

• Once posted it should look like this.

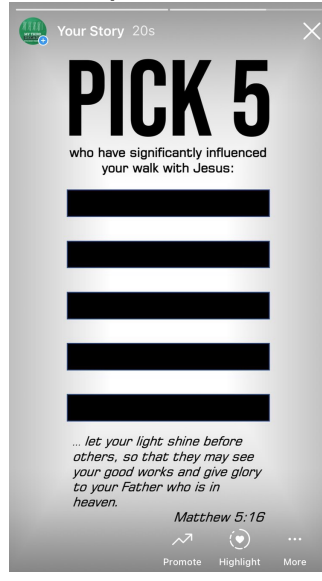

• If you want to post your own personal responses, go through the same sequence and fill out the shareable Story.

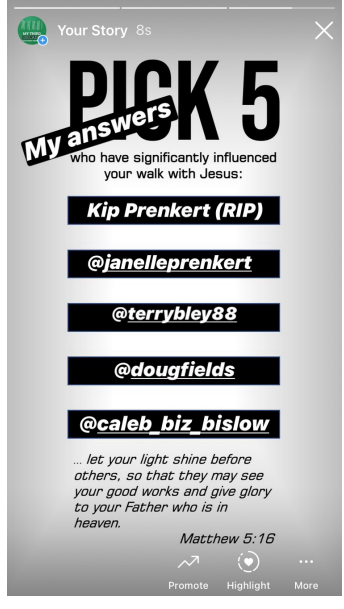

• As your followers start sharing, be sure to share their responses back to your Story. If they tag you, you can follow the prompts to share to your Story. If you find it, you can screenshot (however your phone is set to do that) and share the screenshot to your Story.

### This preview includes a select number of pages from this resource.

## If you like what you see, download the entire resource today!

downloadyouthministry.com